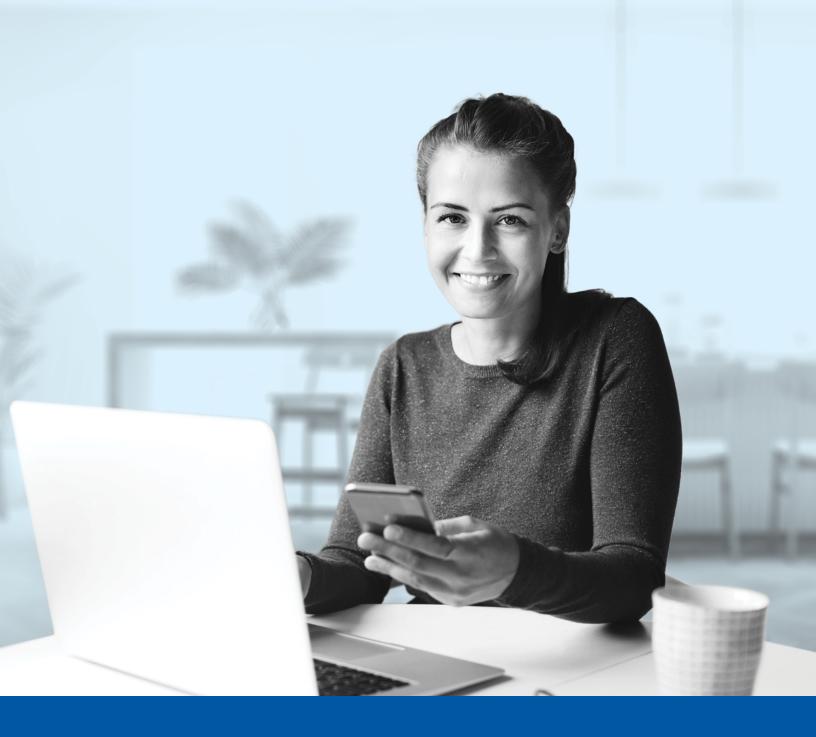

# MULTI-FACTOR AUTHENTICATION (MFA) – ADVISOR APPLICATIONS

Financial Group

SMS Authentication Method Installation Guide

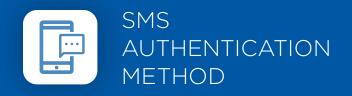

When you first log into the Advisor Centre, you will be prompted to set up multi-factor authentication (MFA).

# SET-UP TAKES JUST A FEW MINUTES

# Step 1

When you click on the Advisor Centre link, you will be redirected to the login page, where you will be asked to enter your **username**.

| ADVISOR CENTRE                                                                                                    |
|----------------------------------------------------------------------------------------------------|
| The visual changes we have made in no way affect your online experience. Sign in using your regular username and password. |
| Username                                                                                                    |
| Next                                                                                                    |
| Forgot your username?                                                                                                    |
| Create an account                                                                                                    |

# Step 2

Enter your **password**.

| AD                   | VISOR CENTRE |
|----------------------|--------------|
| 8                    | anai an      |
| Password             |              |
| $\rightarrow$        | O            |
|                      | Next         |
| Forgot your password | ?            |
|                      |              |

#### Step 3

Click on the **Choose** button in the SMS Authentication section.

|                              | ADVISOR CENTRE                                                                                               |  |
|------------------------------|----------------------------------------------------------------------------------------------------|--|
|                              | t enable Multi-Factor Authentication (MFA) to add an<br>al layer of security when logging into your account. |  |
| Please se                    | elect the authentication factor you would like to use.                                                       |  |
| Ø                            | Okta Verify<br>Use the Google Authenticator mobile app to authenticate<br>yourself.                          |  |
|                              | Choose                                                                                                    |  |
| *                            | Google Authenticator<br>Use the Google Authenticator mobile app to authenticate<br>yourself.                 |  |
|                              | Choose                                                                                                    |  |
| 9                            | SMS Authentication<br>Enter a single-use code sent to your mobile phone.                                     |  |
| $\left  \rightarrow \right $ | Choose                                                                                                    |  |
| ٩                            | Voice Call Authentication Use a phone to authenticate by following voice instructions.                       |  |
|                              | Choose                                                                                                    |  |

### Step 4

Next, you will be asked to select the country and enter the phone number where you wish to receive your security codes. Then, click on the Send Code button.

| ADVISOR CENTRE                                                                                                    |  |
|----------------------------------------------------------------------------------------------------|--|
| $\begin{array}{c} \bullet \\ \bullet \\ \bullet \\ \bullet \\ \bullet \\ \bullet \\ \bullet \\ \bullet \\ \bullet \\ \bullet $ |  |
| Back                                                                                                    |  |
|                                                                                                    |  |

#### Step 5

Once you have received the unique security code, you will need to **enter the code** provided and click on **Next**.

|   | Canada         |      | *    |
|---|----------------|------|------|
|   | Phone number   | _    |      |
|   | +1 15819994227 |      | Sent |
|   | Enter Code     |      |      |
| 7 |                |      |      |
| ÷ |                | Next |      |
|   |                | Back |      |

#### Step 6

You have now completed the SMS Authentication set-up and will be redirected back to the configuration page. You can choose to configure an additional MFA method or click on **Finish** to continue to your Advisor Centre.

|                                                                                      | ADVISOR CENTRE                                                                            |   |  |  |  |  |
|--------------------------------------------------------------------------------------|-------------------------------------------------------------------------------------------|---|--|--|--|--|
| You can configure any additional optional factor or click finish<br>Enrolled factors |                                                                                           |   |  |  |  |  |
| Ø                                                                                    | Okta Verify                                                                               | 0 |  |  |  |  |
| *                                                                                    | Google Authenticator                                                                      | 0 |  |  |  |  |
| 9                                                                                    | SMS Authentication                                                                        | 0 |  |  |  |  |
| Addition                                                                             | nal optional factors                                                                      |   |  |  |  |  |
| ۲                                                                                    | Voice Call Authentication<br>Use a phone to authenticate by following voice instructions. |   |  |  |  |  |
| $\rightarrow$                                                                        | Finish                                                                                    |   |  |  |  |  |
|                                                                                      |                                                                                           |   |  |  |  |  |

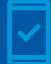

Going forward, when you log into the Advisor Centre, you may be **prompted to provide a unique security code**, which will be sent through SMS (text message).

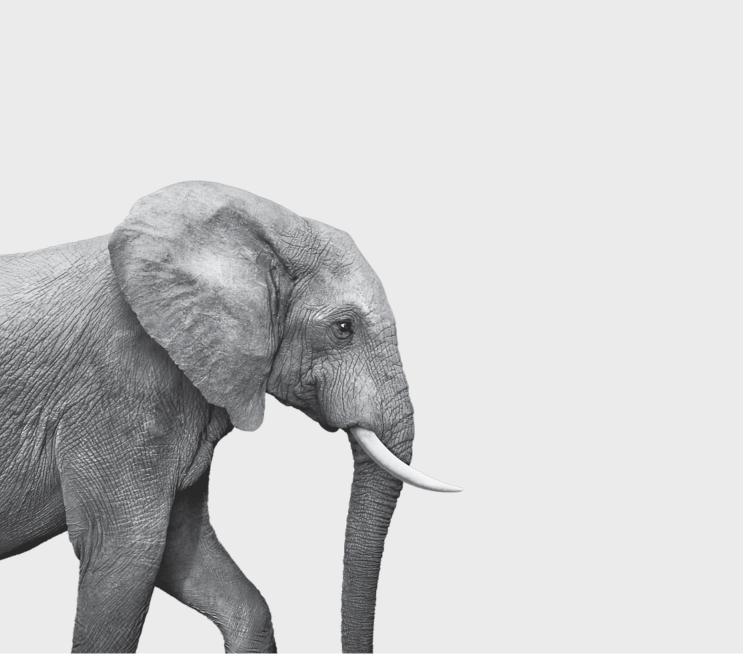

#### **INVESTED IN YOU.**